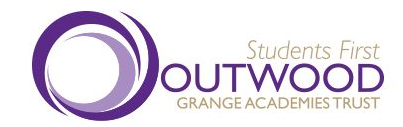

## Joining a live lesson on a PC/laptop

Students First: raising standards and transforming lives

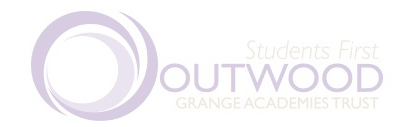

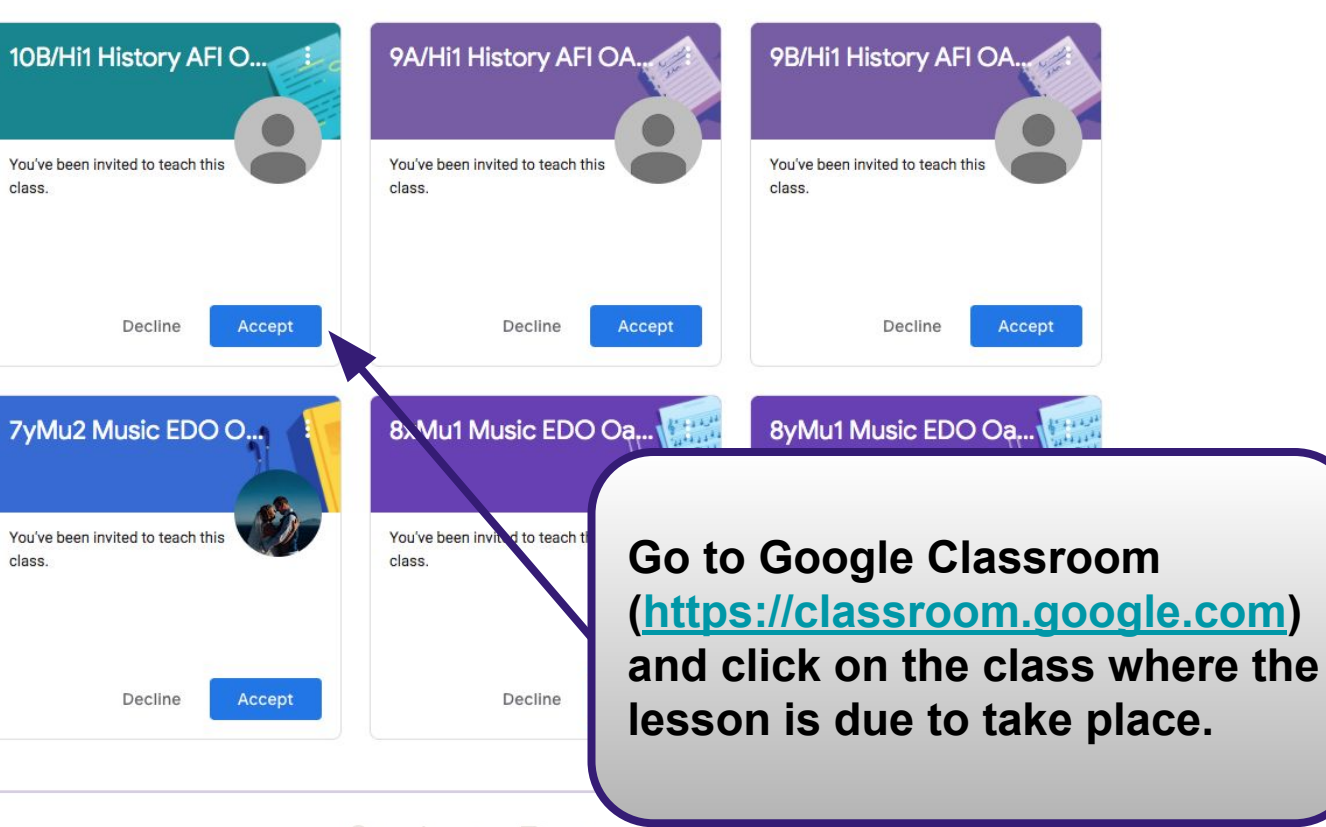

Students First: raising standards and transforming

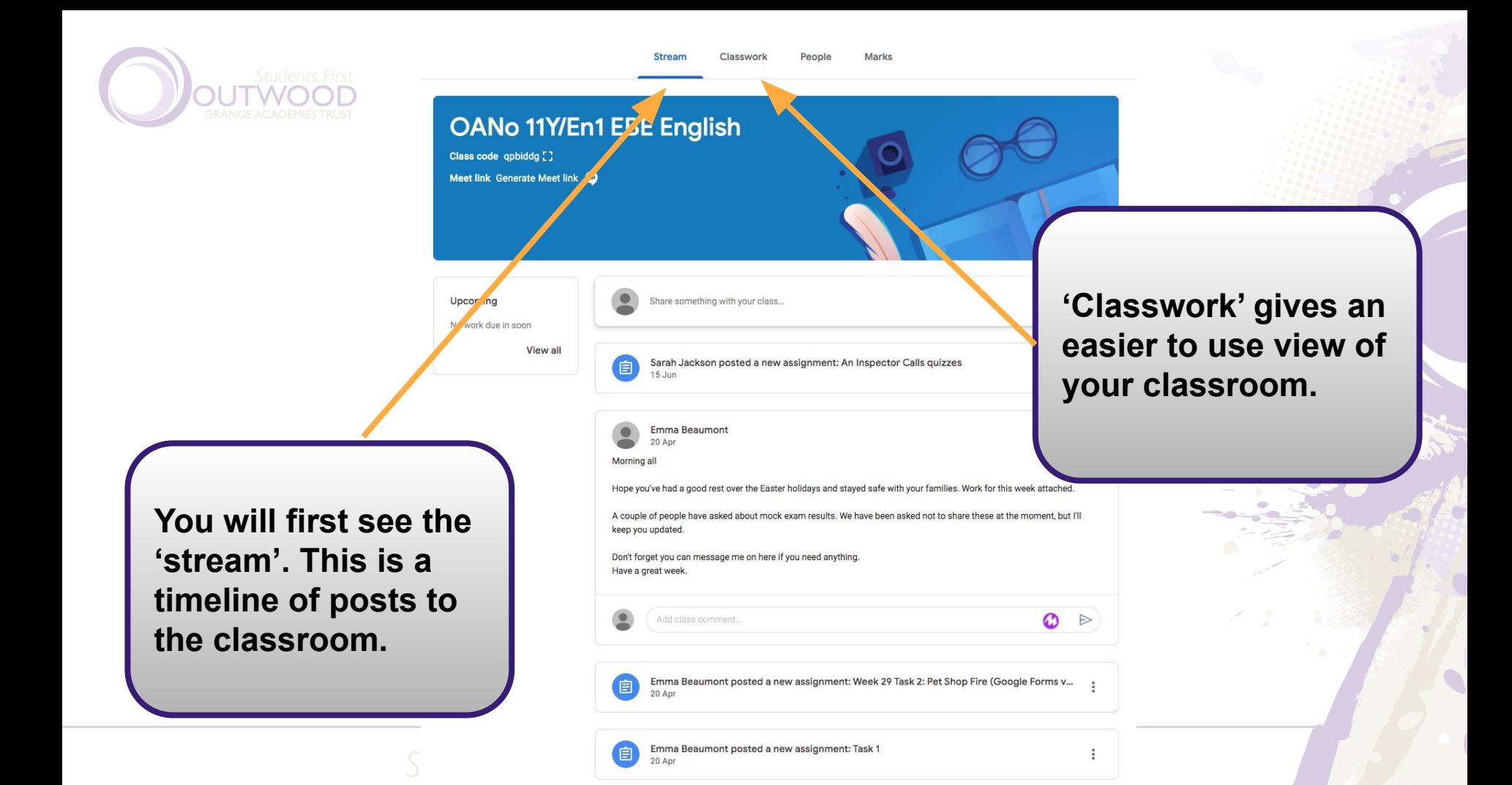

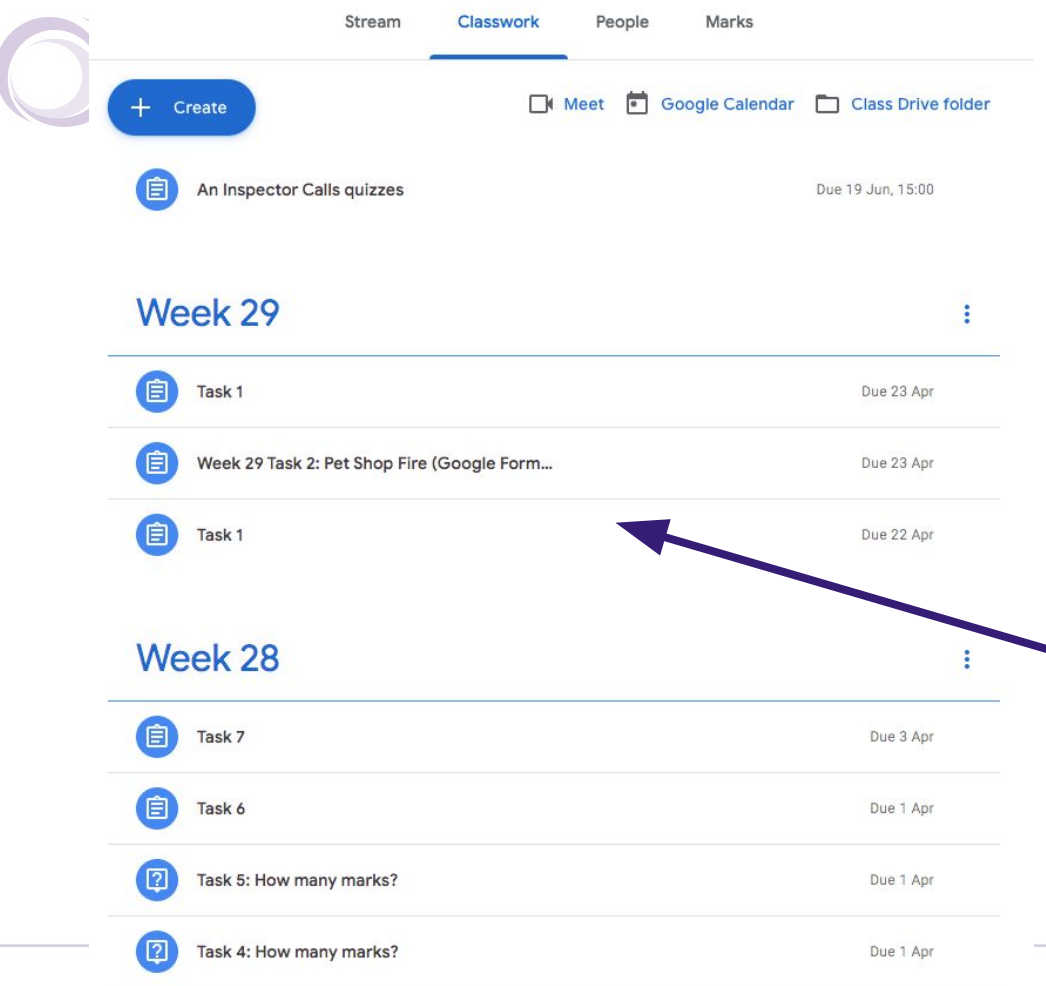

**The classwork lets you see all of the assignments in the way your teacher has organised them, making them easy to find.**

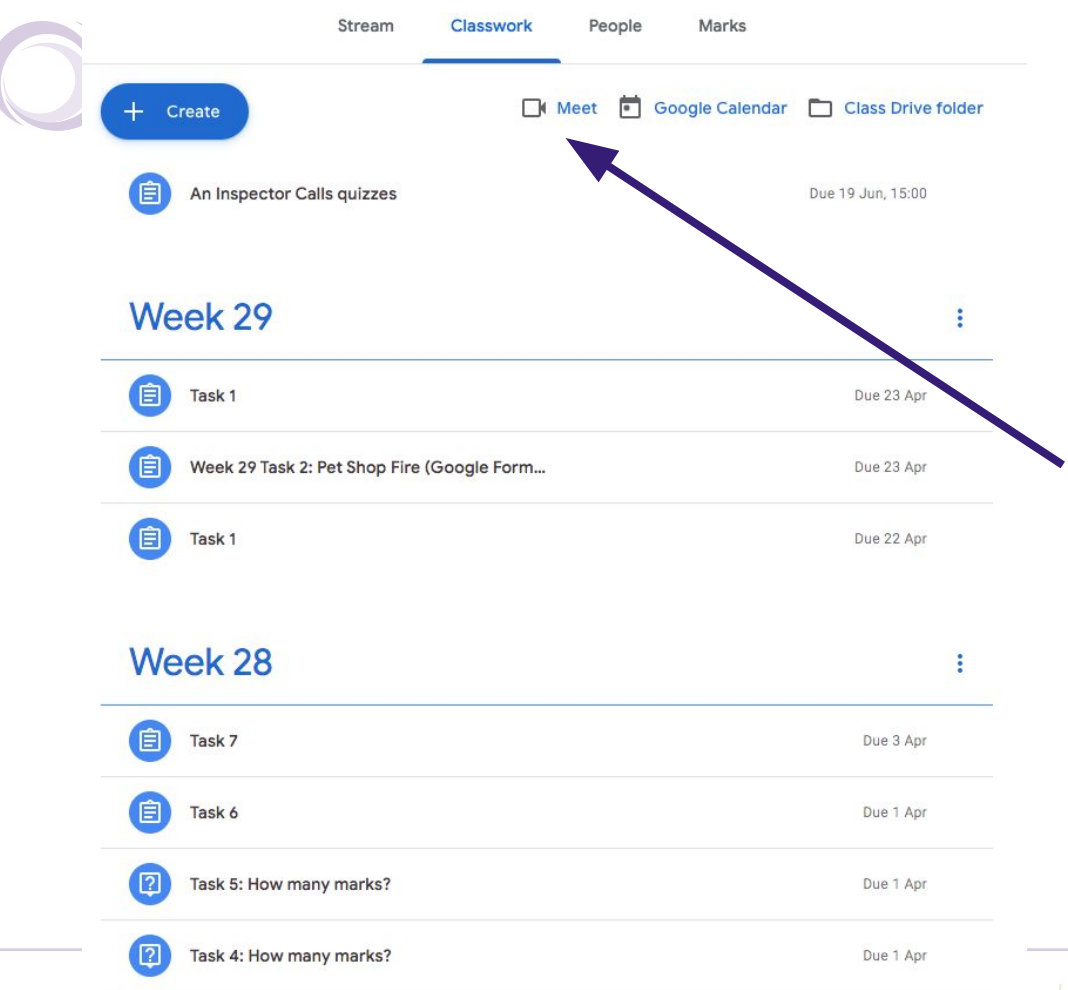

**To join the live lesson, 5 minutes before the lesson starts your teacher will enable Google Meet.**

**Once this is enabled you can click on this button.**

**If the button is not there you may have arrived in Google Classroom early. Refresh the page and the button will appear if your teachers has enabled it.**

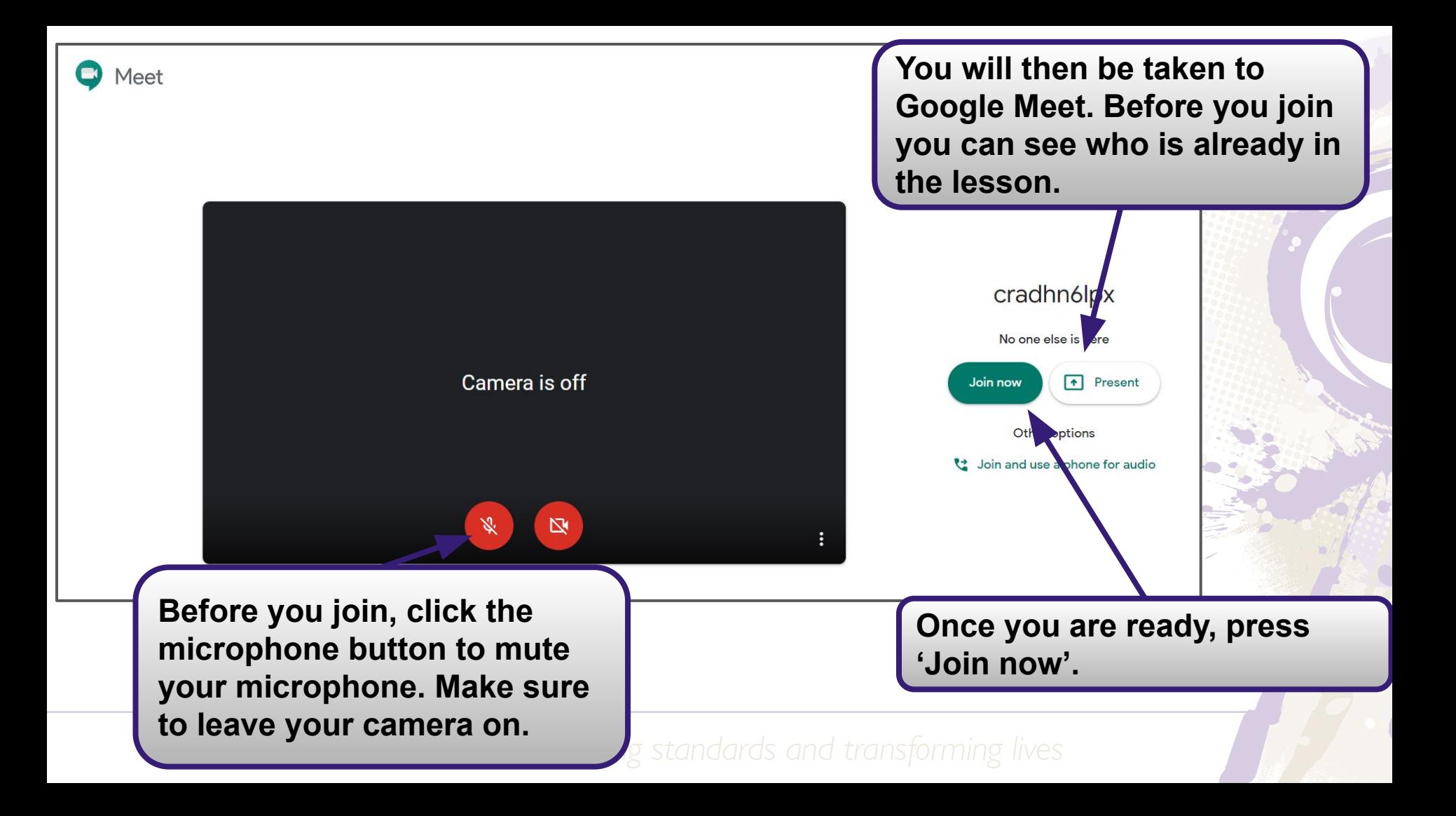

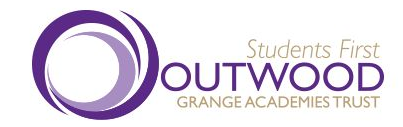

## Joining a live lesson on a mobile phone or tablet

Students First: raising standards and transforming lives

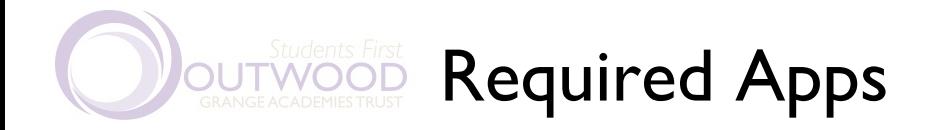

Before you join a lesson on a mobile phone or tablet you need to make sure you have the right apps installed.

- Google Classroom
- **Google Meet**
- **Google Drive**
- **Google Docs**
- Google Slides
- **Google Sheets**

Once installed, make sure you sign in to them using your school Google account

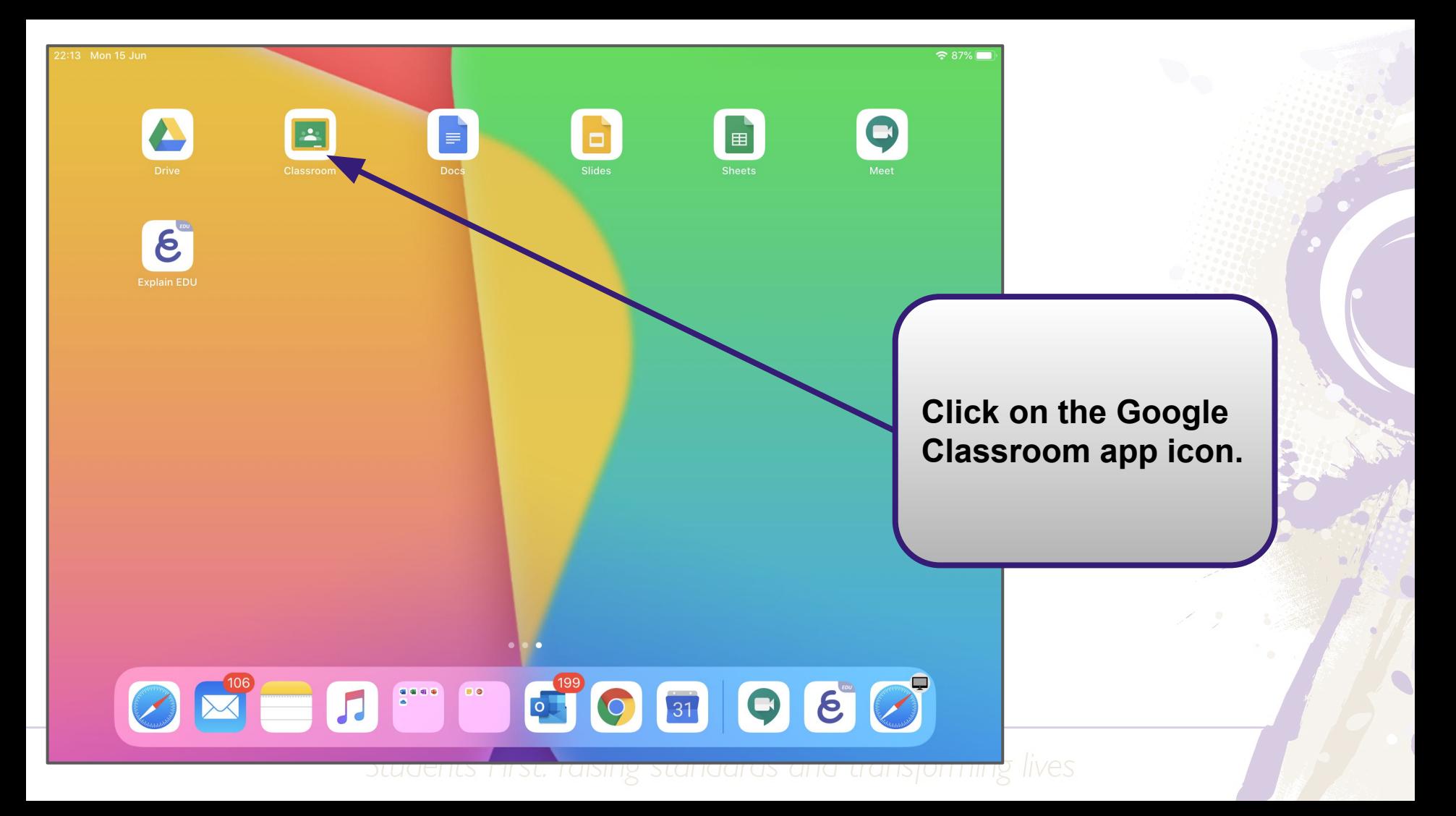

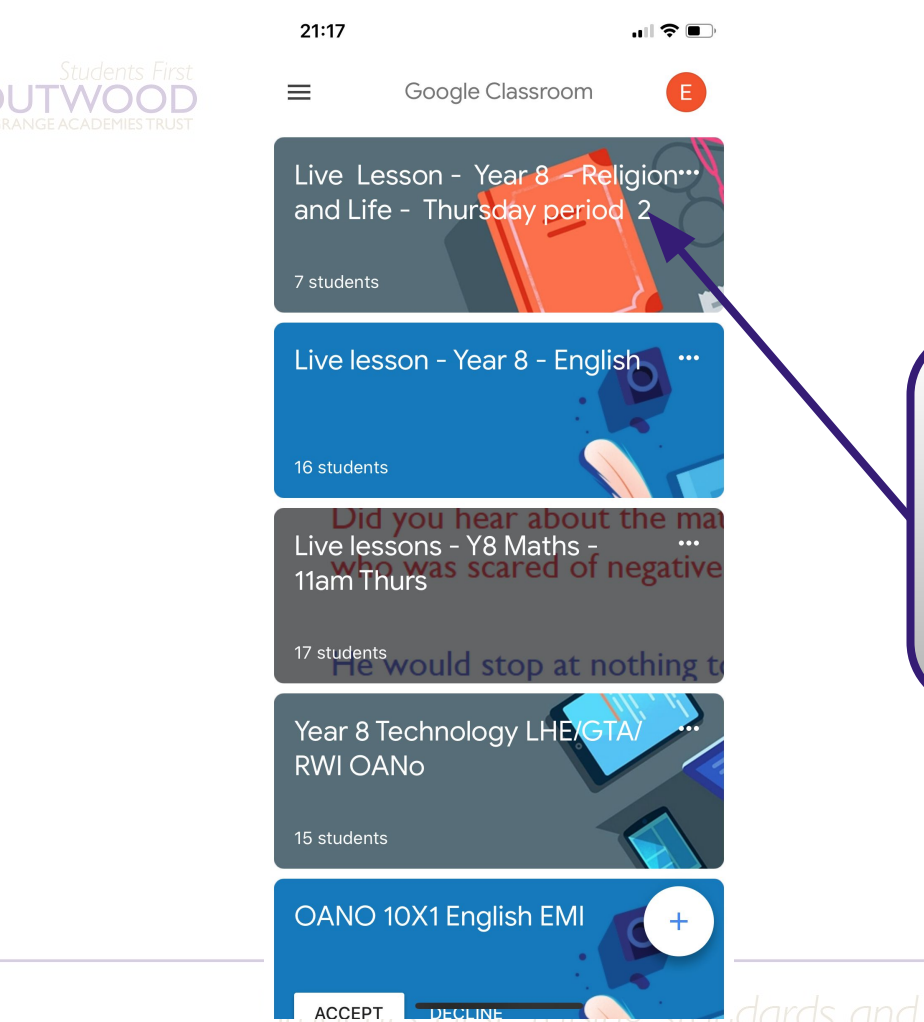

## **Click on the class where the lesson is due to take place.**

**Start dards and transforming lives DECLINE** 

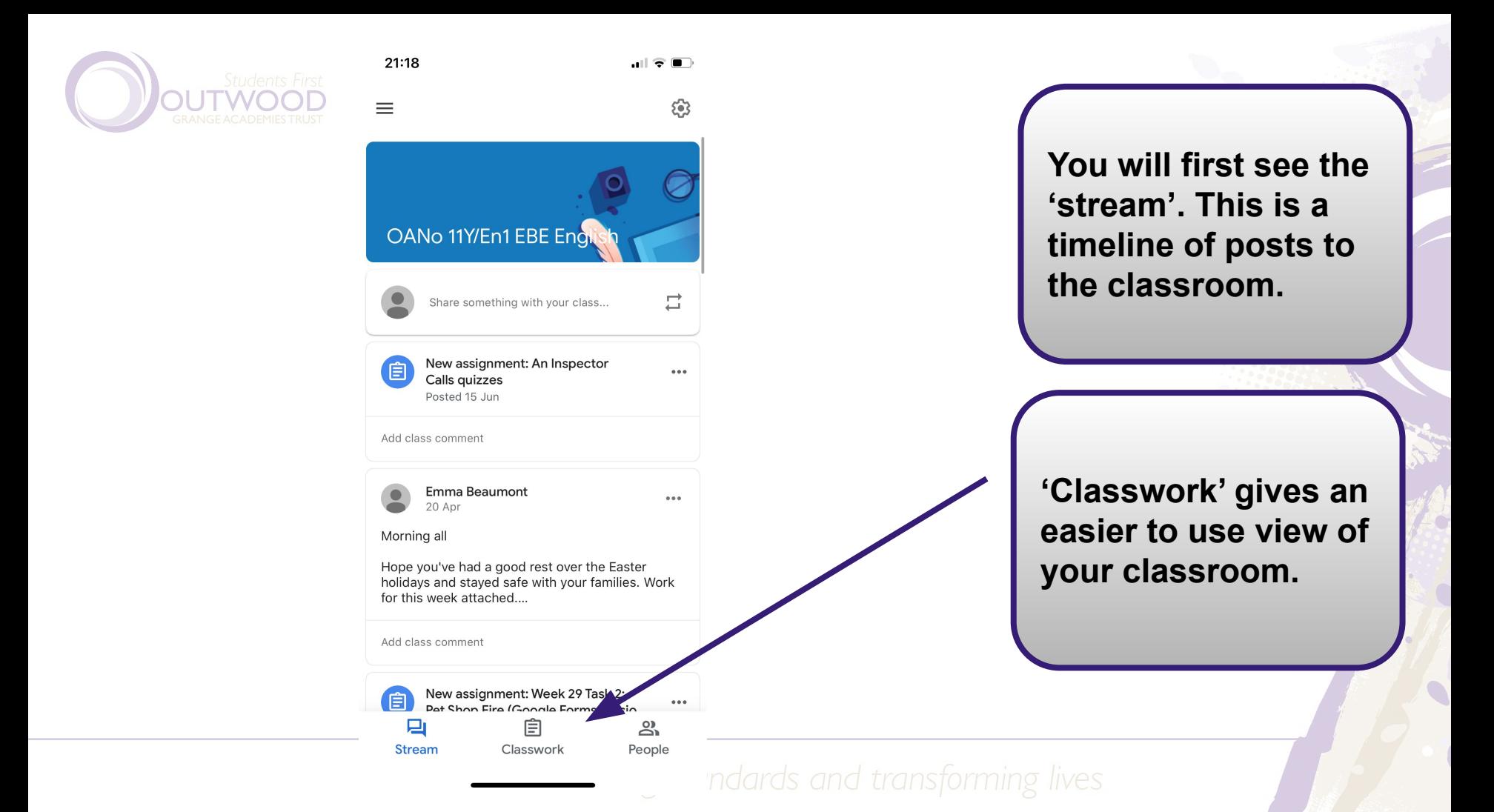

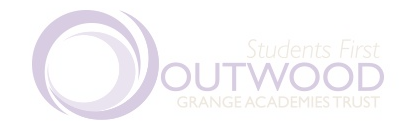

.II & D

 $\bullet\bullet\bullet$ 

 $\equiv$ OANo 11Y/En1 EBE English Ξ

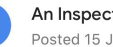

An Inspector Calls quizzes Posted 15 Jun, 13:42

Week 29

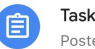

 $21:18$ 

旧

Task<sub>1</sub> Posted 20 Apr, 10:13

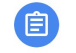

 $\sqrt{2}$ 

日

Stream

Week 29 Task 2: Pet Shop Fire (Google Forms... Posted 20 Apr, 10:15

Task 1 旧 Posted 20 Apr, 10:10

Week 28

Task 7 自 Posted 29 Mar, 21:34

Task 6 旧 Posted 29 Mar, 21:33

> Task 5: How many marks? Posted 29 Mar, 21:32

> > Posted 29 Mar 21:32

Task 4: How many marks?

自

**Classwork** 

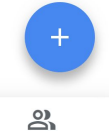

People

**The classwork lets you see all of the assignments in the way your teacher has organised them, making them easy to find.**

Studenus in St. ruising standards and transforming lives

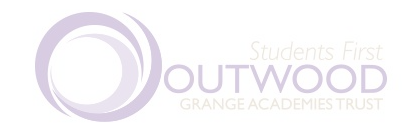

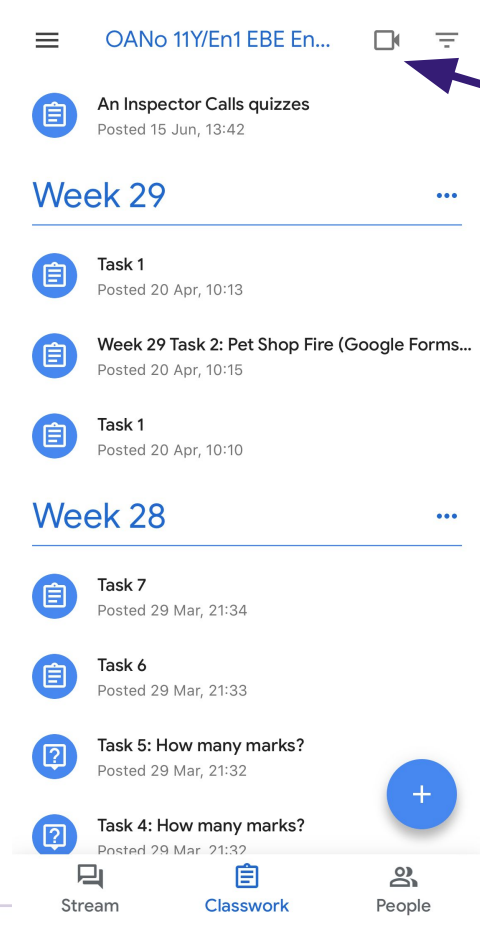

 $\mathbf{H} \odot \mathbf{H}$ 

21:19

**To join the live lesson, 5 minutes before the lesson starts your teacher will enable Google Meet.**

**Once this is enabled you can click on this button.**

**If the button is not there you may have arrived in Google Classroom early. Refresh the page and the button will appear if your teachers has enabled it.**

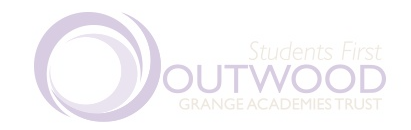

**Before you join, click the microphone button to mute your microphone. Make sure to leave your camera on**

**You will then be taken to Google Meet. Before you join you can see who is already in the lesson**

c4ttwaukl6

You're the first one here

Joining as e.beaumont@normanby.outwood.com (Switch)

Join meeting

J.

 $21:20$ 

Classroom

 $\left\langle$ 

Present

 $\Box$ 

 $\mathbf{H} \otimes \mathbf{H}$ 

 $\neg$ 

**Once you are ready, press 'Join now'**